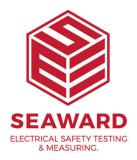

## How do I select the data I would like to export to CSV from PATGuard 3?

The columns in the large right hand window of the software are the columns that are exported into a csv file. However, if you right mouse click on the column headers you can select what data you want to display in this window and therefore export.

If you require more help, please contact us at https://www.seaward.com/gb/enquire/.